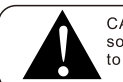

CAUTION: Do not open the equipment cover arbitrarily, so as not to electric shock. Please contact the professionals<br>to maintain if necessary.

PUBLIC **ADDRESS** SYSTEM

# **User Manual**

 **MP3 PROGRAM PLAYER**

#### Function prompt:

"copy timing" is convenient for the user to quickly copy between the 4 sets of procedures. The copied procedures can be modified or deleted.

#### ※Timing settings /leading-out timing

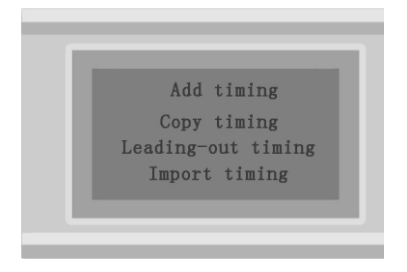

#### Function prompt:

The "leading-out timing" function will leading-out the current timing file in machine, that is convenient to check and update.

Operation: Go to the "leading-out timing" menu when power on, and press "OK" button (disconnect with computer).After the leading-out was finish, connect computer with USB wire. Open the Removable disk and find out files in document "TIMEFILF". (Such as SDAR1.bin, SDCAR2.bin etc.) Those files should be opened with our "edit timing" software.

#### ※Timing settings / import timing

Edit the timing with computer software, then manually enter "import timing" menu and press "OK" button to confirm. Otherwise the timing cannot be implemented.

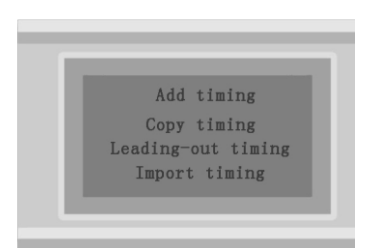

## MP3 PROGRAM PLAYER

Automatic schedule-time playing for programmes of MP3,radio, recorded audio.

Supports recording of external audio and microphone.

Offers schedule-time power management for channels power sequencer. Widely used in schools,hotels,stations,shop malls etc.

- ※ 2U panel.
- ※ LCD screen.
- ※ Automatically plays programmes according to scheduled time.
- ※ Supports formats of MP3/WMA.
- ※ MIC and AUX inputs,individual volume control.
- ※ Built-in 4G FLASH memory.
- ※ USB interface.
- ※ With two extra power outlets.
- $\mathcal X$  8 output channels for audio signal.
- ※ 4 AC power outlets.
- ※ Built-in monitor speaker.
- ※ Built-in FM/AM radio.

#### Front Panel

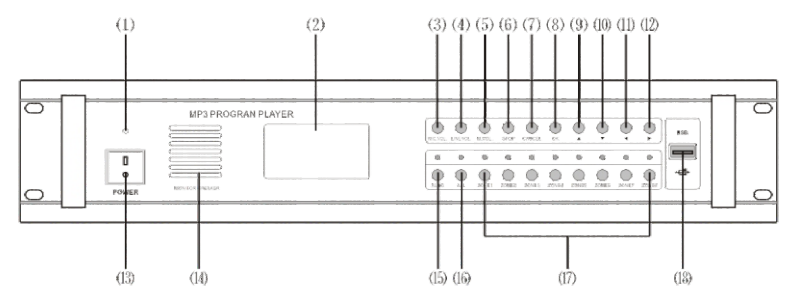

- 1. Power indicator
- 2、 Screen
- 3、 MIC volume control
- 4、 LINE volume control
- 5. Monitor speaker volume control
- 6、 Stop button
- 7. Return/Cancel button
- 8、 Confirmation button
- 9、 UP button
- 10. DOWN button
- 11、 LEFT button
- 12、 RIGHT button
- 13. Power switch
- 14. Monitor speaker
- 15、 Manual/Automatic switch
- $16.$  All zone on/off
- $17.$  1-8 zone on/off
- 18、 USB port

 $-8-$ 

#### Rear Panel

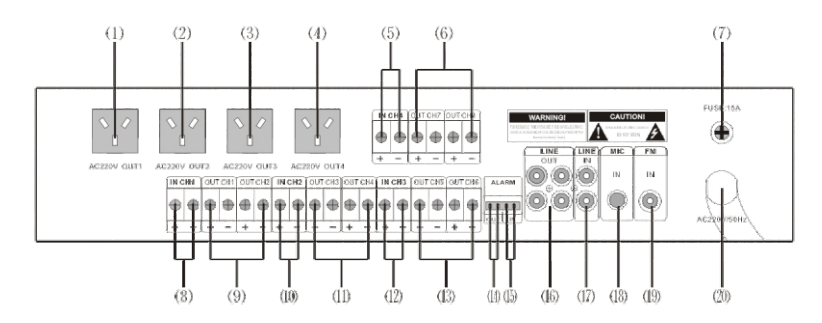

11、Zone 3、4 outputs

13、Zone 5、6 outputs

12、 CH3 audio input from amplifier

14、 Alarm signal input (low level) 15、 Alarm signal input (low level)

16、 LINE/AUX audio output

19、 Radio antenna interface

20、AC220V power cord

17、LINE/AUX audio input

18、MIC input

- 1、AC220V controlled power out 1
- 2、AC220V controlled power out 2
- 3、AC220V controlled power out 3
- 4、AC220V controlled power out 4
- 5、CH4 audio input from amplifier
- 6、Zone 7、8 outputs
- 7、Fuse 15A
- 8、CH1 audio input from amplifier
- 9、Zone 1、2 outputs
- 10、 CH4 audio input from amplifier
- ※ Language Option:

There are three languages can be chosen, sim plified Chinese, traditional Chinese and English.

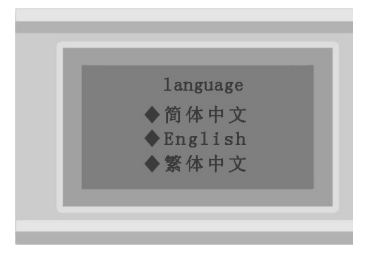

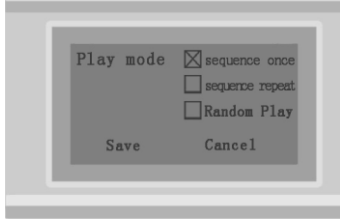

#### ※Timing Settings of FM radio

Select the "FM timing" and press "OK" to ente,generally speaking, user needs to set the start time and end time.

Press "◀►" to set the FM start time you want, press "OK" to save.

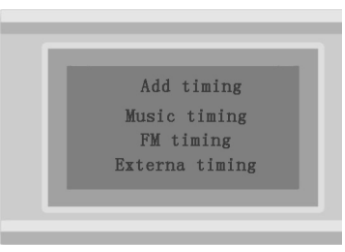

※ Timing settings /External Timing

Select the "External timing" and press "OK" to enter

Press "▲▼" and "◄►"to set parameter, generally speaking user needs to set the star time and end time. This function will control the power of external devices to achieve timing schedule switch.

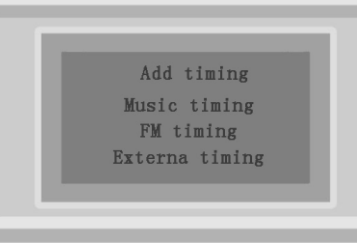

※Timing settings / View and modify the timing

Select the "View the timing" and press "OK" to enter. You can see all the timing settings.

Press "▲▼" to enter, you can check ,delete or modify the settings.

## ※Timing settings /copy timing

"Copy timing" is to copy each other between the 4 sets procedures of internal card program and the 4 sets of procedures U disc.

Select the "copy timing" and enter, press "▲▼" to select the function menu. "OK" button for confirmation

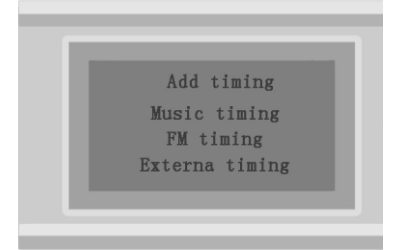

Step4: : As picture, press the"▲▼"button to move the cursor, then select

the hour, minute, second, week, area and "囗"near Power. Note:(When " 1" or " 2" was selected, the power will keep on after timing over. This function is convenient for some situation, such as:

Microphone broadcasting after timing setting-up exercise music.) Press the"▲▼"button to set the parameter. There 6 songs can be continue played, such as 011-002-034-004-023-035,

Press the"▼"button to set the next parameter. There are three play modes can be chosen : "sequence once", "sequence repeat", " Random Play". Move the cursor to "save" and press "OK" to finish a timing procedures.

Default end time is 23:59:59, generally speaking that is no need to change it. The end of time setting only applies to set a time to play songs, "FM timing" and "external timing" in a period of time, will end all tasks at the end time you set.

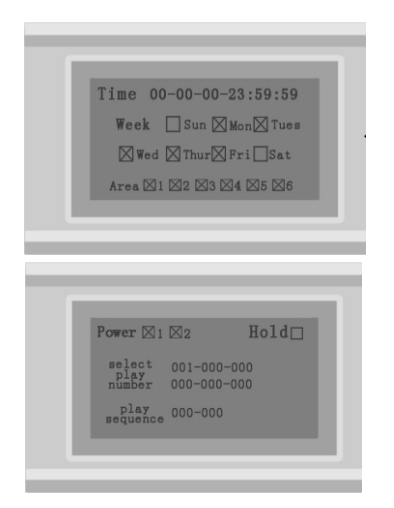

#### ※Play Music:

Press the "OK" button on the panel to enter the main menu.

Press the"▲▼"button on the panel to select the media in TF card or U Disk(The system will play the media in memory card directly when not inserted U disk, press the OK button to (as picture)

Note: The output volume can be adjusted by clicking "▲" button, then click "◄►" key. If with the manual mode, keeping on pressing a while "OK" button, that will show 3 selections: "all cycle", "single time", "random play".

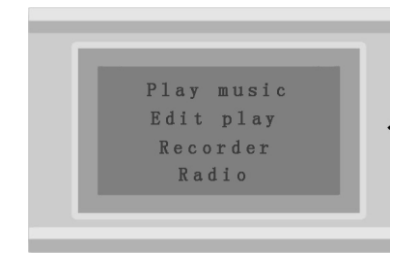

## ※Edit Play

Press the "OK" button on the panel to enter the main menu. (as picture). Press "▲▼" keys to select "Edit play" , press "OK" key to enter.

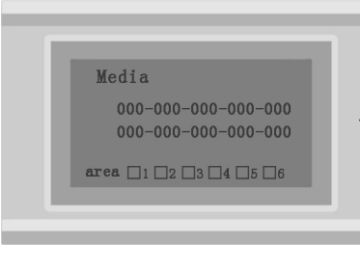

## ※Recorder / Recording:

Step1: Press the "OK" button on the panel to enter the main menu. (as picture). Press "▲▼" keys to select "Recorder" , press "OK" key to enter recorder menu. Press "OK" again to Enter recording (as picture below)

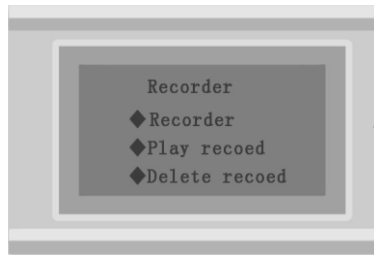

#### Step<sub>2</sub>:

Press the "OK" button to star recording. Press "Stop" to stop recording and will save in the same time. The first recording will save to file REC001.MP3". The second recording will save to file REC002.MP3"...... The recording time will depend on storage space. When the "memory space is full" you can delete unnecessary files to save the space and record again.

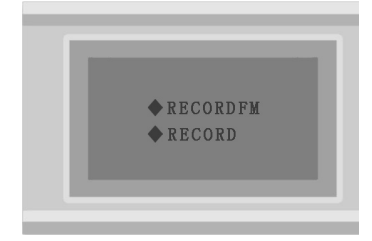

#### ※Record / Play Record

Press "▲▼" keys to select "Recorder" , press "OK" key to enter. Press "▲ ▼"to select "Play Record", "OK" key to enter. (as pictur below)

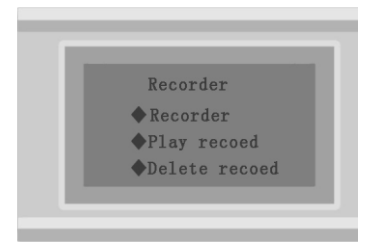

#### ※Recorder /Delete Record

Recorded files are saved in the document named "RECORD". If you want to delete the record, please go to "Delete Record" menu and press "OK" button.

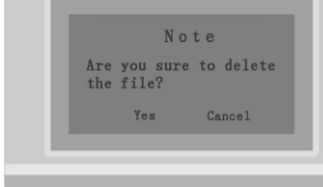

#### Function prompt:

The recording function is convenient for the user to put the external CD or MIC audio signal into system through the line input or MIC. If you

#### ※Radio:

Step1:Press the "OK" button on the panel, enter the main menu. Press the"▲▼"button on the panel to select "Radio", "OK" button to enter the radio menu. (as picture)

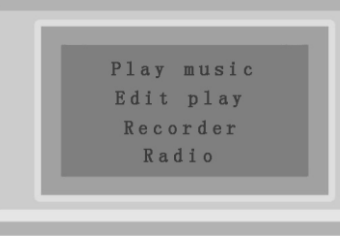

Step2: Channel search:

1). Manual search, press the "Ok" button in "radio" menu to enter "FM manual search". Short press "◄►" frequency will search one by one, long press "◄►" system will automatically search for recent effective channels.

2). Automatic search, Enter the FM system menu first, press the "OK" button for one second to enter submenu, you can select between "Manual search" or "Automatic search".

Step3: FM record: Press "OK" in radio status, can start FM recordings.

## ※Timing Settings

Please go to "timing settings / application settings" before Timing settings

Step1:Press the "OK" button on the panel, enter the main menu. Press the"▲▼"button on the panel to select "Timing settings", "OK" button to enter. (default setting is "internal procedures 1" as picture)

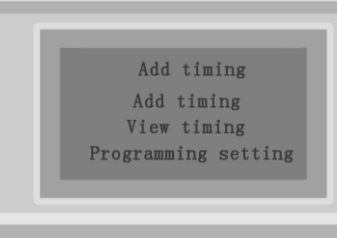

Step2: You may see "internal procedures 1 to 4" and "U disk procedures 1 to 4", Press the"▲▼"button to select the procedures you want.( select "internal procedures 1" at usual ). "OK" to save.

 $4-$ Step3: Press the"▲▼"button to select "add Timing". "OK" to enter. You can see "music timing", "FM timing", "external timing". "OK" to enter